# FEI-tágító

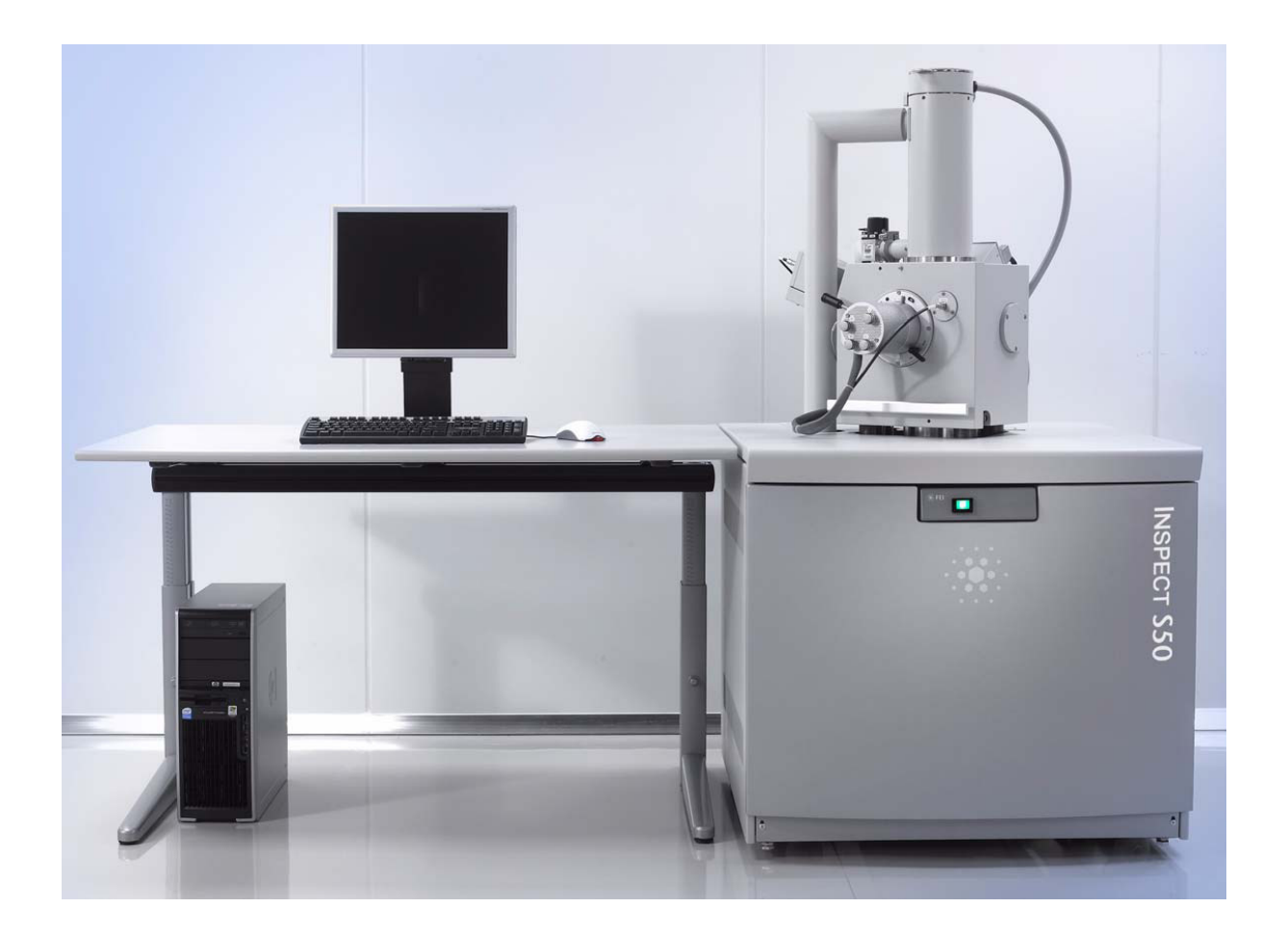

FEI Inspect S50 pásztázó elektronmikroszkóp használatának alapjai

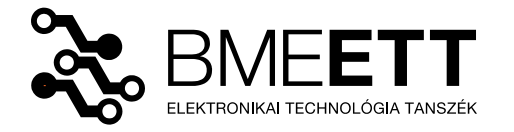

készítette: Rigler Dániel

# **Bevezető**

Ezen dokumentum célja ismertetni minden kedves olvasóval a **BME-ETT** hibaanalitikai laboratóriumában található **FEI Inspect S50** pásztázó elektronmikroszkóp használatának gyakorlati alapjait. A hangsúly itt a teljesség igénye nélkül, kimondottan csak az alapokon van, hiszen egy hasonlóan komplex műszer részletes megismeréséhez sokkal több időre volna szükség, és nem is történhetne kizárólag írásos formában. Ezért senkinek sem szabad azt hinni az olvasás végeztével, hogy már mindent tud a készülék kezeléséről és működésével kapcsolatban. A dokumentum nem szól a pásztázó elektronmikroszkópia elméleti hátteréről sem, mely a mikroszkóp eredményes használatához elengedhetetlen. Fontos tehát, hogy az olvasó rendelkezzen már némi elméleti háttéranyaggal. Javasolt olvasmány, Pozsgai Imre: *A pásztázó elektronmikroszkópia és elektronsugaras mikroanalízis alapjai* (Bp., 1995) című könyve, javasolt tárgyak pedig a *Megbízhatósági hibaanalitika* és az *Elektronmikroszkópos anyagvizsgálat* című tárgyak. Általánosan megállapítható, hogy a mikroszkópok használata nagy odafigyelést, kellő komolyságot és óvatosságot igényel a felhasználó részéről. Ez fokozottan igaz a mikroszkópia ezen ágára. Bár a szoftveres támogatás sokat fejlődött az elmúlt évek során, továbbra is elég egy óvatlan pillanatban "rossz helyre kattintani", és könnyedén nagy kár keletkezhet a mikroszkópban. Ezzel nem elrettenteni szeretnék, csupán figyelmeztetni, hogy a következőekben egy értékes mikroszkóp használatának alapvető, gyakorlatias ismertetése következik, melyre mindenki próbáljon a tőle telhető legjobban vigyázni. A szabályokra odafigyelve, és azokat betartva azonban egy csodálatos miniatűr világ tárulhat a felhasználók elé. Tanulmányozhatóvá válnak olyan apró képződmények is, melyek más típusú mikroszkópokkal vizsgálva rejtve maradnának.

# **Mintaelőkészítés**

Pásztázó elektronmikroszkóppal alapvetően csak elektromosan jól vezető minták vizsgálhatóak. A szigetelő mintákat ugyanis nagy negatív potenciálra tudná feltölteni a pásztázó elektronnyaláb. Az így kialakuló negatív potenciáltér pedig lehetetlenné tenné a képalkotást. A szigetelő mintákat ezért egy vékony, néhány nanométeres vezető réteggel kell a vizsgálat előtt bevonni. Ez az anyag lehet például arany, melyet porlasztással lehet a minta felszínére juttatni. Amennyiben a nagy rendszámú arany valamiért nem alkalmazható, például anyaganalízisre is szükség van, akkor egy vékony szénréteg vákuumpárologtatására is van lehetőség.

Az **Inspect S50**-es mikroszkóp rendelkezik egy alacsony vákuum üzemmóddal, melynek használatáról még lesz szó a későbbiekben. Ebben az üzemmódban a pásztázó elektronnyaláb ionizálja az útjába kerülő nagyszámú részecskét, melyek így semlegesíteni tudják a minta negatív irányú töltődését. A módszer hatásosan tudja csökkenteni a kevéssé vezető, szigetelő minták töltődését. Azonban nem szabad elfelejteni, hogy a magasabb nyomás miatt lecsökken a szabad úthossz: az elektronnyaláb jobban fog szóródni, ez pedig rosszabb felbontáshoz, zajosabb képekhez vezet.

Nem csak a minta anyaga, hanem annak mérete is korlátozó tényező. A vizsgálandó minta kiterjedése maximálisan 4X4X2 cm lehet, és előnyös ha nincsenek benne nagy magasságbeli különbségek.

Amennyiben nincs valamilyen akadálya, érdemes tehát elektromosan vezetővé tenni a minta felszínét. Ezt az **Emitech K550X** típusú vákuumporlasztó készülékkel lehet megtenni. A bevonatkészítés előtt meg kell győződni a minta megfelelő tisztaságáról. Ha az nem kellően tiszta, akkor tiszta sűrített levegővel, esetleg izopropil alkohol segítségével gondoskodni kell a tisztításáról. Ez nagyon lényeges, ugyanis a mikroszkóp belsejében esetlegesen elszabaduló szennyeződarabkák komoly kárt tehetnek mind az elektronoptikában, mind pedig a turbómolekuláris szivattyúban. Azonban nem csak a minta, a saját kezünk tisztaságára is érdemes odafigyelni a katód hosszú élettartama érdekében. A mintaelőkészítéshez

még nem kell feltétlenül kesztyűt húzni, de mielőtt hozzáérnénk a vizsgálandó tárgyakhoz és szerszámokhoz, érdemes a laborban szappannal alaposan kezet mosni, hogy minél kevesebb zsíros szennyezőanyagot juttassunk a mintára. A vizsgálandó mintát célszerű egy kis esztergált, alumíniumból készült mintatartóra ("gombára") rögzíteni. Ha lehet, mindig érdemes ezeket használni, mert szabványos kialakításuk miatt a legtöbb berendezés képes a fogadásukra. Így a speciálisan ezen gombák

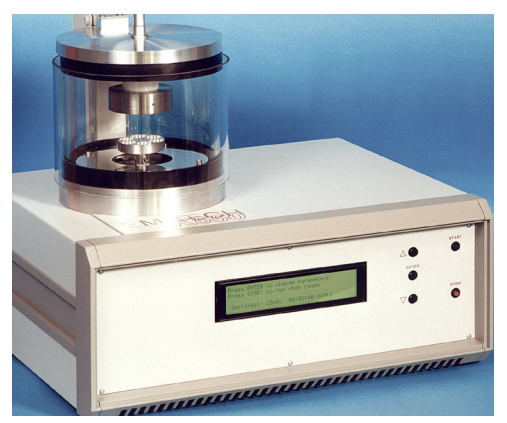

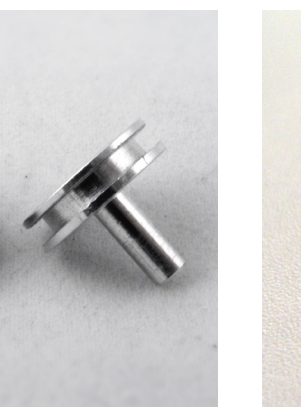

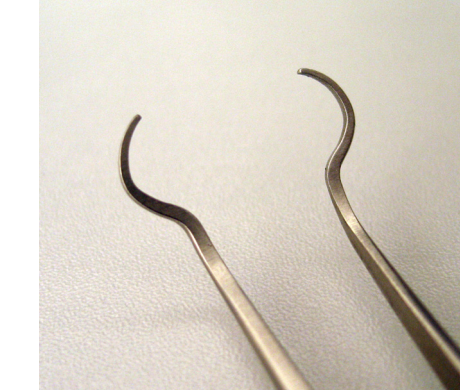

Emitech K550X típusú vákuumporlasztó (sputter coater) készülék.

Egy alumínium "gomba" és a megfogására szolgáló speciális kialakítású csipesz.

megfogására kialakított csipeszekkel a minták mozgatása is egyszerűbbé válik. A rögzítést elektromosan vezető anyaggal, általában szén alapú kétoldalas ragasztócsíkkal lehet megoldani. Érdemes kicsit hosszabbra vágni a ragasztócsíkot, hogy ne csak a minta aljára jusson belőle, hanem fel lehessen azt hajtani a minta oldalára és tetejére is. Miután a minta mechanikusan és elektromosan is rögzítve lett a mintatartón, amennyiben szükséges következhet a vezető réteggel való bevonás, azaz porlasztás vagy párologtatás művelete. Az egyszerűség kedvéért most csak a porlasztásról lesz szó.

A vákuumporlasztó bekapcsolása után fel lehet nyitni a porlasztókamra fedelét. A fedélen elhelyezett arany céltárgyat, és amúgy általában a berendezés teljes belső terét óvni kell a szennyeződésektől, megérinteni szigorúan tilos. A mintakamra alján található motorizált tálcára lehet elhelyezni a kis mintákat, lehetőleg már mintatartóra rögzített állapotban. Miután a bevonandó mintadarabok a készülékben vannak, óvatosan le lehet hajtani a porlasztókamra fedelét. A lehajtás előtt érdemes meggyőződni arról, hogy a gumi szigetelőgyűrűre nem került-e valamiféle szennyeződés, ami a megfelelő nyomásszint kialakulását megakadályozhatná. Ha szükséges a tisztítása, akkor azt egy kis alkohollal átitatott lencsetisztító papírlappal lehet például megtenni. A készülék menürendszere elég egyszerű, az **ENTER** gomb megnyomásával lehet a különböző beállítási lehetőségek között lépkedni. Ezeket érdemes egyszer végigpörgetni, hogy nincs-e beállítva valami egyértelműen hibásan (valószínűleg nem lesz, mert a készüléket

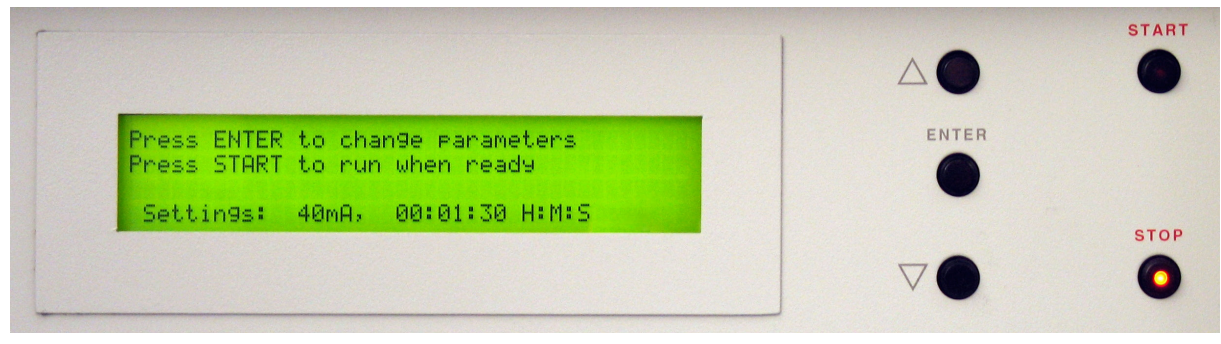

A vákuumporlasztó kezelőfelülete.

gyakran használják, de az ördög sosem alszik). A legfontosabb paraméterek a **coating time** és a **pump hold**. A porlasztási idő általában nem kell, hogy több legyen 1-2 percnél, a **pump hold** opció pedig legyen kikapcsolva, az csak vákuumpárologtatásnál használandó. Ezek ellenőrzése után a **START** gomb megnyomásával indítható a porlasztás. A beállított idő leteltével a folyamat automatikusan leáll. Működés közben a **STOP** gomb megnyomásával szakítható meg a folyamat, és levegőztethető be a rendszer.

A mintákkal ezt követően még óvatosabban kell bánni, mert a kialakult aranyréteg olyan vékony (kb. 10-20 nm), hogy akár egy finom érintéssel is eltávolítható az anyagról. A gombákra rögzített, és már bevont mintákat ezért ismét célszerű a speciális csipesszel megfogni, és óvatosan kivenni a porlasztótérből. A minták kivétele után a porlasztótér fedelét le kell hajtani, hogy minél kevésbé szennyeződjön, és ha több minta már nincsen, akkor a készülék kikapcsolható.

# **Minta behelyezése a mikroszkópba**

Az elektronmikroszkóp üzemkész állapotáról a laborvezető feladata gondoskodni.

A vezető bevonat által ekvipotenciális felületűvé tett mintát érdemes minél hamarabb a mikroszkóp mintaterébe helyezni. A minták előkészítéséhez még nem kellett, de ezen a ponton már kötelező a védőkesztyű felvétele. Erre azért van szükség, mert a mikroszkóp belső terét (a mintakamrát) és a benne lévő detektorokat fokozottan óvni kell a szennyeződésektől.

Az ajtó óvatos nyitásánal figyelni kell a beépített infra kamera képét is, hogy a mozgatás során biztosan ne ütközzön neki semminek a mintatartó, illetve az esetlegesen rajta lévő tárgyak. Ha éppen nem látható a felhasználói felületen a kamera képe, akkor az a **Detectors** menü, **CCD** parancsával aktiválható. Az ajtó hirtelen mozgatása károsíthatja a mikroszkópot, ezért mind a nyitást, mind pedig a zárást nagyon óvatosan (lassan) kell végrehajtani.

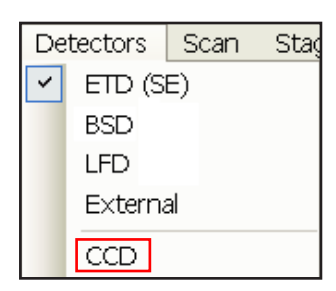

A minta behelyezését is óvatosan kell végezni. A "gomba"-fogó csipesszel kell a mintát óvatosan elhelyezni a mintatartón. A mintatartó furatába pontosan illeszkedik a gomba lába, melyet

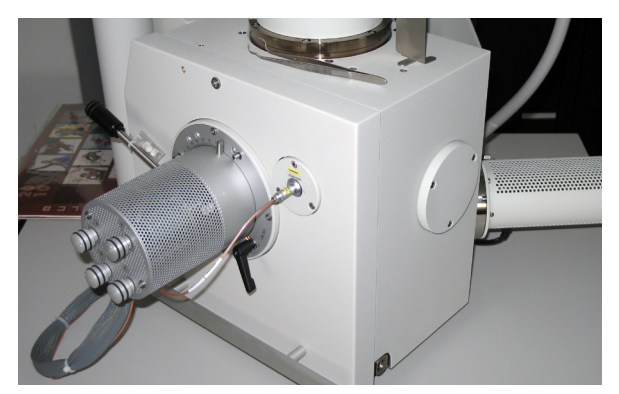

A mikroszkóp mintakamrájának ajtaja zárt ... ... ... ... és nyitott állapotban.

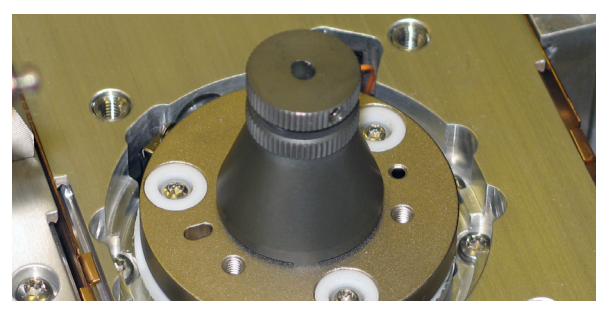

A mikroszkóp mintatartója üresen ... ... ... ... ... ... ... ... és egy vizsgálandó mintával.

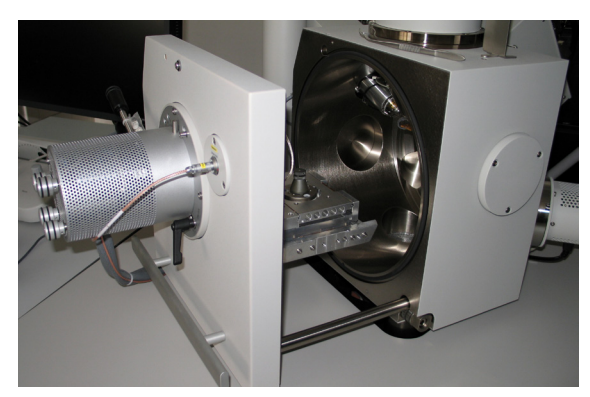

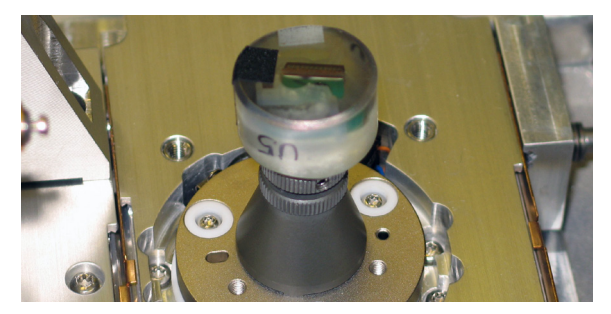

ütközésig bele kell abba nyomni. Ügyelni kell arra, hogy a vizsgálandó tárgy stabilan álljon, hiszen ha vizsgálat közben elmozdul, esetleg leesik, az súlyos következményekkel járhat. Rögzítés közben arra is vigyázni kell, hogy a kéz ne érjen hozzá sem a tömítőgyűrűhöz, sem pedig a belső alkatrészekhez. Végül az ajtó bezárása közben ismét figyelni kell a CCD kamera képét, mert egy magasabb minta könnyen odaüthető a detektorokhoz. A legnagyobb veszélynek a visszaszórt elektron detektor (BSD) van kitéve, mert ez közvetlenül az oszlop aljára van rögzítve.

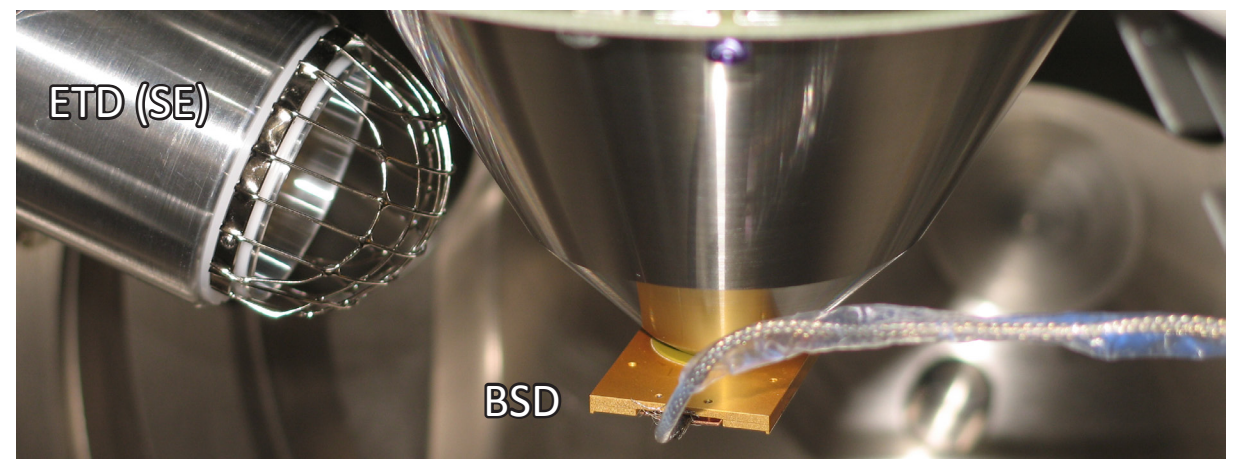

A szekunder (ETD) és a visszaszórt elektron detektor (BSD) képe.

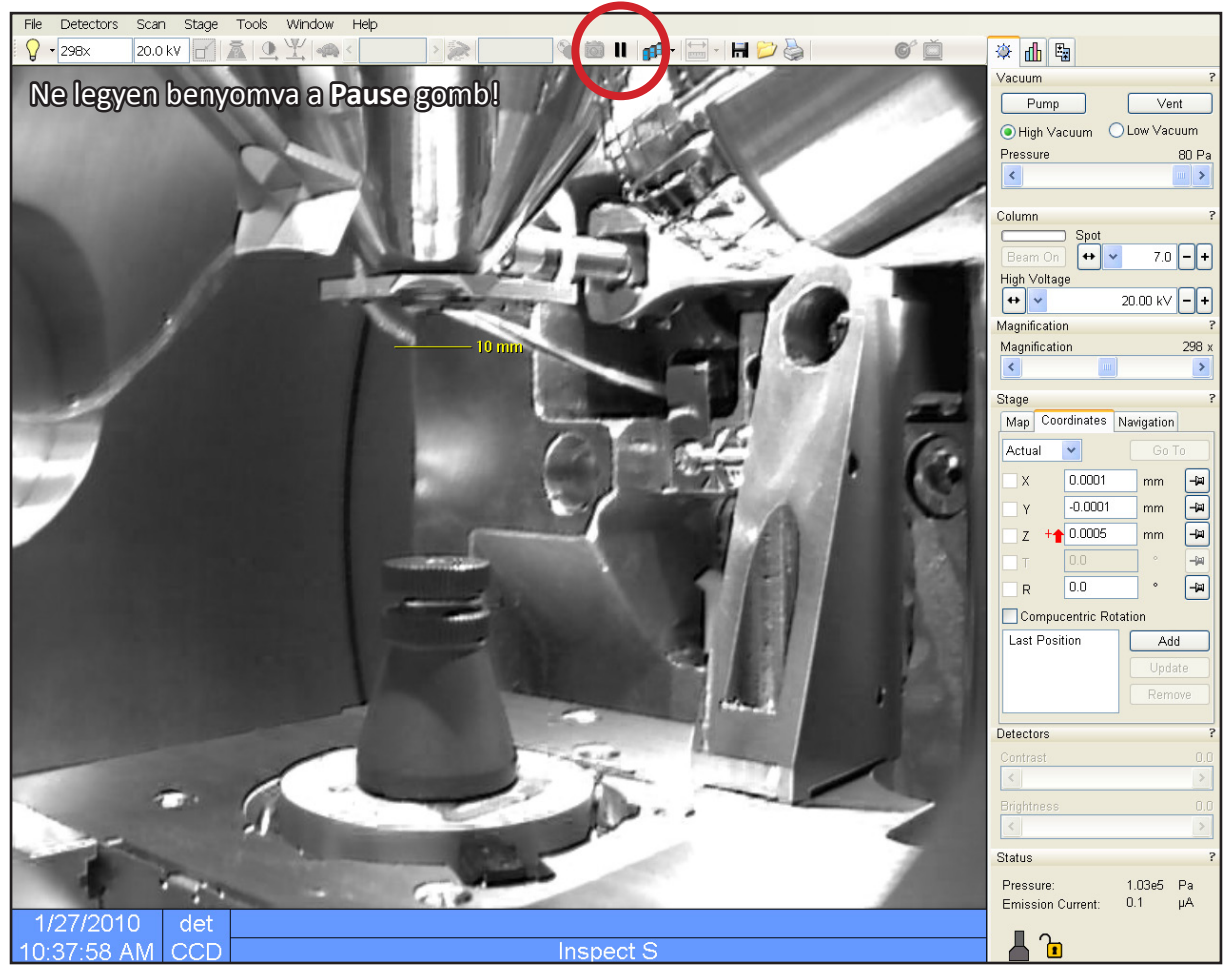

A mikroszkóp belsejében lévő infra kamerán keresztül akár működés közben is jól megfigyelhető a mintakamra. Érdemes arra is figyelni, hogy a kép élő legyen, vagyis ne legyen benyomva a **Pause** gomb. A 10 mm-es munkatávolságot egy kis sárga vonal jelöli a képen.

#### **Első lépések a felhasználói felületen**

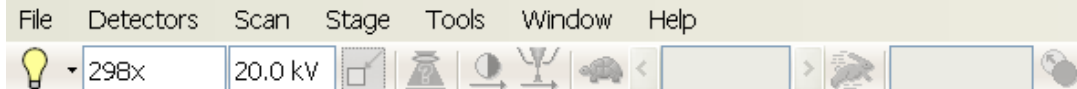

Az alacsony (**Low Vacuum**), illetve nagyvákuum üzemmód (**High Vacuum**) közti, szoftveren belüli választás után, az ajtóra kezdetben enyhe nyomást gyakorolva, hogy a tömítés minél jobb legyen, a **Pump** gombra kattintva el lehet kezdeni a megfelelő nyomásszint kialakítását:

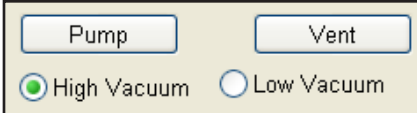

A mikroszkóp kétféle üzemmódja közötti váltást mindig a program segítségével kell megejteni. Bár van egy szelep, melyet manuálisan kell átkapcsolni, de erre a szoftver a kellő időpontban figyelmezteti a felhasználót. A szelep nem megfelelő időben való átkapcsolása a berendezés károsodásához vezethet. Jól földelhető mintákat általában érdemes nagyvákuum üzemmódban vizsgálni.

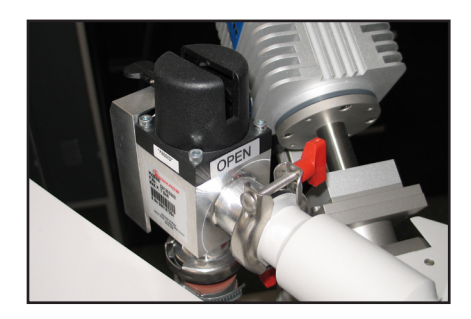

A képernyő jobb alsó sarkában leolvasható a mintakamra aktuális nyomása (**Pressure**):

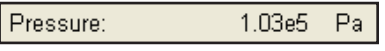

Miután kialakult a mikroszkóp működéshez kellően alacsony nyomásszint, melyet a jobb alsó sarokban látható sematikus mikroszkóp ábra zöld színűre váltása jelez (szürke jelzi, ha légköri nyomáson van; narancssárga, ha éppen változik),

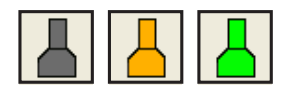

megnyomhatóvá válik a **Beam On** feliratú gomb:

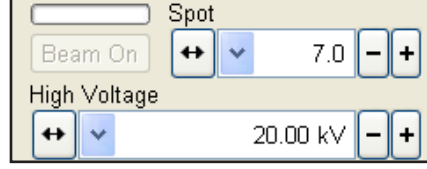

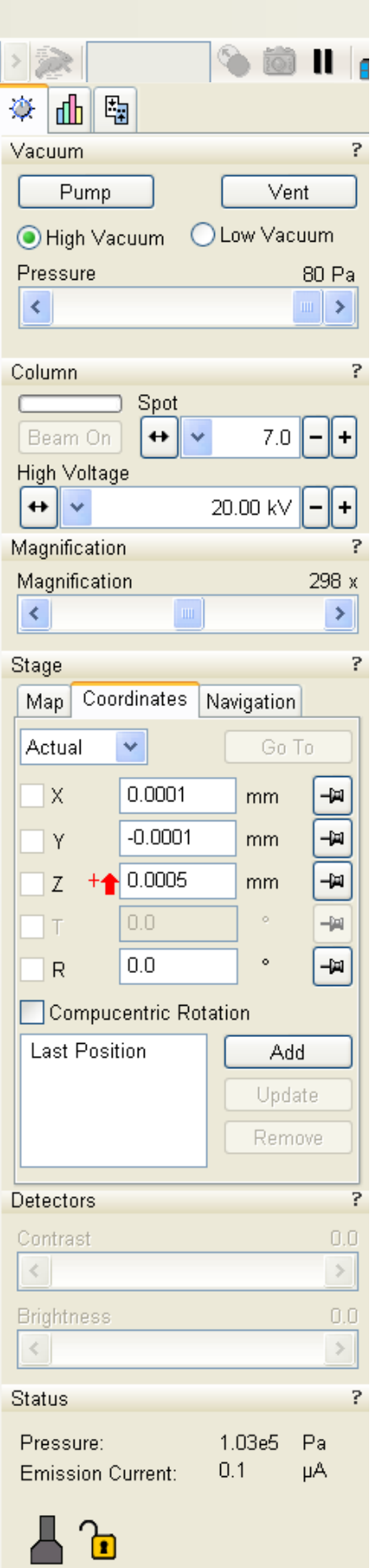

Ez bekapcsolja a gyorsítófeszültséget, felfűti a katódot, így létrejön az elektronnyaláb. Ha minden rendben van, és nincsen pillanatnyilag leállítva a szkennelés (ne legyen benyomva az a **Pause** gomb, amire az infra kamera üzemelése közben is figyelni kell), akkor pár másodperc múlva megjelenik az első pásztázott kép a monitoron. Ha mégsem, akkor bízz benne, hogy csak kiégett a katód (erre egyébként hibaüzenet figyelmeztet), ellenkező esetben kezdhetsz spórolni! :) Kezdésképpen érdemes beállítani **20kV**-os gyorsítófeszültséget (**High Voltage**), és **5**-ös foltméretet (**Spot**).

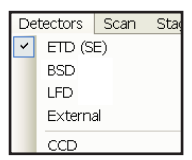

A **Detectors** menüben lehet kiválasztani, hogy melyik detektor jele jelenjen meg a képernyőn. Az első lépésekhez érdemes az Everhart-Thornley szekunder elektron detektort (**ETD**) választani. Ez alacsonyvákuumú üzemmódban nem használható, ott az úgynevezett Large Field Detector-t (**LFD**) kell aktiválni.

Nagyon fontos még a vizsgálat kezdetén megkeresni a minta legmagasabb pontját, és annak tetejére fókuszálni. Fókuszálni legegyszerűbben a kontrolleren található dedikált **Focus** potméterekkel lehet. A motorizált mintatartó asztal X-Y síkban történő mozgatásának egyik legegyszerűbb módjához nyomva kell tartani az egér középső gombját a kép felett, és lassan kitéríteni a kívánt irányba. A kitérítés mértékétől fog függni a mozgatás sebessége. A mintán való navigáláshoz általában érdemes az elérhető legkisebb nagyítást használni, mert így könnyebben megtalálható a vizsgálni kívánt rész. A legkisebb nagyítás pontos értéke természetesen függ a munkatávolságtól, körülbelül harmincszoros. Az éppen aktuális fókusztávolság mindig leolvasható a kép alján lévő információs sávról (**WD**, azaz Working Distance):

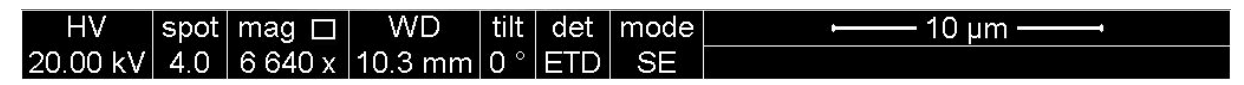

Ez a sáv tartalmazza a mikroszkóp legfontosabb beállításait, és rákerül minden mentett képre. Így tehát könnyen meghatározható, hogy a minta legmagasabb pontja milyen távol van az oszlop aljától, vagyis a BSD-től. Ezután ezt a távolságot hozzá kell rendelni a Z-tengelyhez (**Stage** menü, **Link Z to FWD** parancs):

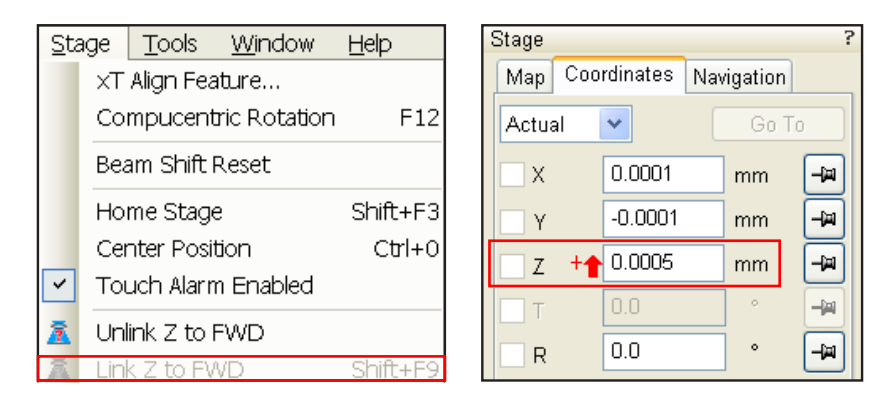

A munkatávolság Z-tengelyhez rendelésével a Z koordináta értéke meg fog egyezni az aktuális munkatávolsággal, valamint a Z-tengely irányítottsága is megfordul. Kezdetben ugyanis a Z-tengely pozitív iránya felfelé mutat, erre egy piros nyíl is figyelmeztet a Z koordináta mellett. Ez azért veszélyes, mert így a minta felső korlát hiányában könnyen odaüthető a detektorokhoz. A hozzárendelés után a pozitív irány megfordul, ami azért praktikus, mert így elég a kívánt munkatávolságot beírni a Z koordináta értékeként, és a mintatartó egyből a megfelelő magasságba mozgatja az asztalt. Felső korlát a 0 (vagyis ez lenne a legkisebb munkatávolság, itt érné el a minta legmagasabb pontja az oszlop alját), de értelemszerűen ezt nem szabad kipróbálni. A minta legmagasabb pontja 10 mm-nél közelebb nem emelhető a BSD-hez!

# **Képalkotás**

A kontrolleren található dedikált vezérlő potméterek elnevezése elég beszédes, használatuk a legtöbb esetben magától érthetődő. Állítható velük a pásztázott kép fényessége és kontrasztja (**Image**), a nagyítás mértéke (**Magnification**), korrigálható az asztigmatizmus (**Stigmator**), állítható a fókusz (**Focus**) és végül a pásztázott terület is elmozdítható (**Shift**), igaz csak szűk határokon belül. Ez utóbbi azért praktikus, mert a nagyobb, többezerszeres nagyításoknál már van, hogy nem elég az asztalmozgató motorok precizitása a pontos navigációhoz.

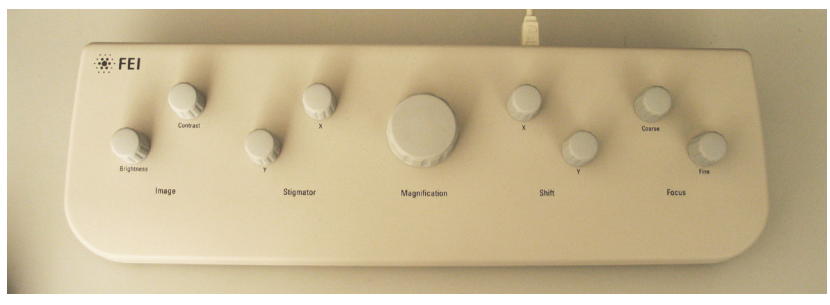

A mikroszkóp néhány fontos vezérlőparaméterét közvetlenül is el lehet érni egy USB-s kontroller segítségével.

A tanszéken lévő mikroszkópot a detektorok belső elrendezése miatt körülbelül 12 mm-es munkatávolságnál ajánlott képalkotáshoz használni. Ha a minta nem túl magas, akkor ehhez nagy valószínűséggel kissé meg kell emelni a mintatartó asztalt, vagyis a munkatávolság Z-tengelyhez rendelése után be kell írni a 12 mm-es értéket a Z koordinátához. Ha minden jól megy, akkor erre az asztalnak meg kell indulni felfelé. A Z-tengely menti mozgásoknál mindig át kell váltani a belső CCD kamera képére (**Detectors** menü), mert így nyomonkövethető a mozgás, és ha baj van (pl. ellenkező irányba indul meg az asztal, mint amire számítottál) akkor az **Escape** billentyűvel meg lehet szakítani a mozgást minden tengely mentén. Természetesen ha a mikroszkóp kezelője mindent átgondoltan csinál, akkor erre nem lesz szükség.

Fókuszáláskor praktikus lehet nagyobb nagyításra váltani, majd miután már éles a kép, visszalépni a kívánt kisebb értékre. A nagyítás mértéke nem befolyásolja a fókusztávolságot, tehát csak kisebb korrekcióra lehet szükség. Ha a képet nagyobb nagyításoknál nem lehet megfelelően élesre beállítani, akkor elképzelhető, hogy asztigmatizmus korrekcióra van szükség. Ez egy lencsehiba, amit arról lehet felismerni, hogy kissé defókuszálva a képet az nem egyenletesen mosódik el, hanem egy kitüntetett tengely mentén a többitől jobban (a kép mintha megnyúlna kicsit abban az irányban). Ekkor a **Stigmator** és **Focus** potméterekkel kell iterálva javítani a képet, míg az a lehető legélesebb nem lesz.

A pásztázás sebessége (vagyis a nyaláb egy pontban töltött ideje) is állítható. Attól függően, hogy éppen mit szeretne csinálni a felhasználó, érdemes néha gyorsabbra (pl. mozgatásnál), vagy lassabbra állítani (pl. kép mentésénél)

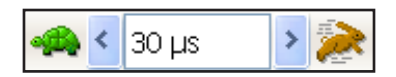

Képeket menteni egyébként a **File** menü **Save As** parancsával lehet).

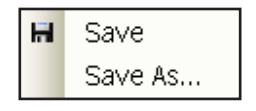

Lassabb pásztázásnál ugyanis az éppen aktív detektor több ideig vesz mintát egy pontból, így a nagyobb mennyiségű adatot átlagolva csökkenthető a kép zajtartalma. Néha felmerül az igénye annak, hogy jobb képminőséggel, ám mégis gyors pásztázással nézzünk valamit. Ekkor az **F7**-es billentyűvel aktiválni lehet egy kis ablakot, melynek pozíciója és mérete szabadon változtatható. Ekkor a mikroszkóp csak ezt a kis ablak által kijelölt területet fogja pásztázni, erre pedig már nyugodtan beállítható a hosszabb mintavételezési idő, mert a kis terület miatt (kevesebb képpont) relatív gyors marad a képfrissítés. Ez például a fókusz állításánál nagyon hasznos funkció.

#### **Anyagösszetétel elemzés**

Az elektronmikroszkópok általában moduláris felépítésűek, szabadon bővíthetőek különféle detektorokkal. Egy széles körben alkalmazott kiegészítő az úgynevezett energiadiszperzív röntgenspektroszkóp, amely által lehetővé válik az elektronsugaras mikroanalízis. Lényegében ez a mikroszkópban vizsgált minták anyagösszetételének meghatározására alkalmas.

A spektroszkóp kezelőprogramja egy külön számítógépen fut. Kezeléséhez ugyanazt a billentyűzetet és egeret lehet használni, amit a mikroszkóphoz is. A kettő között váltani a **Ctrl-Shift-TAB** billentyűk egyidejű lenyomásával lehet.

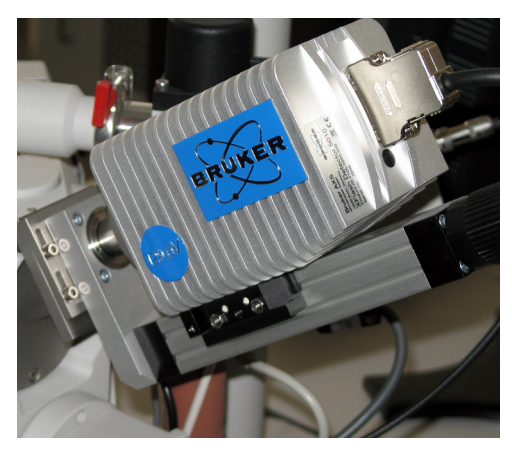

A mikroszkóp oldalfalára szerelt energiadiszperzív röntgenspektroszkóp.

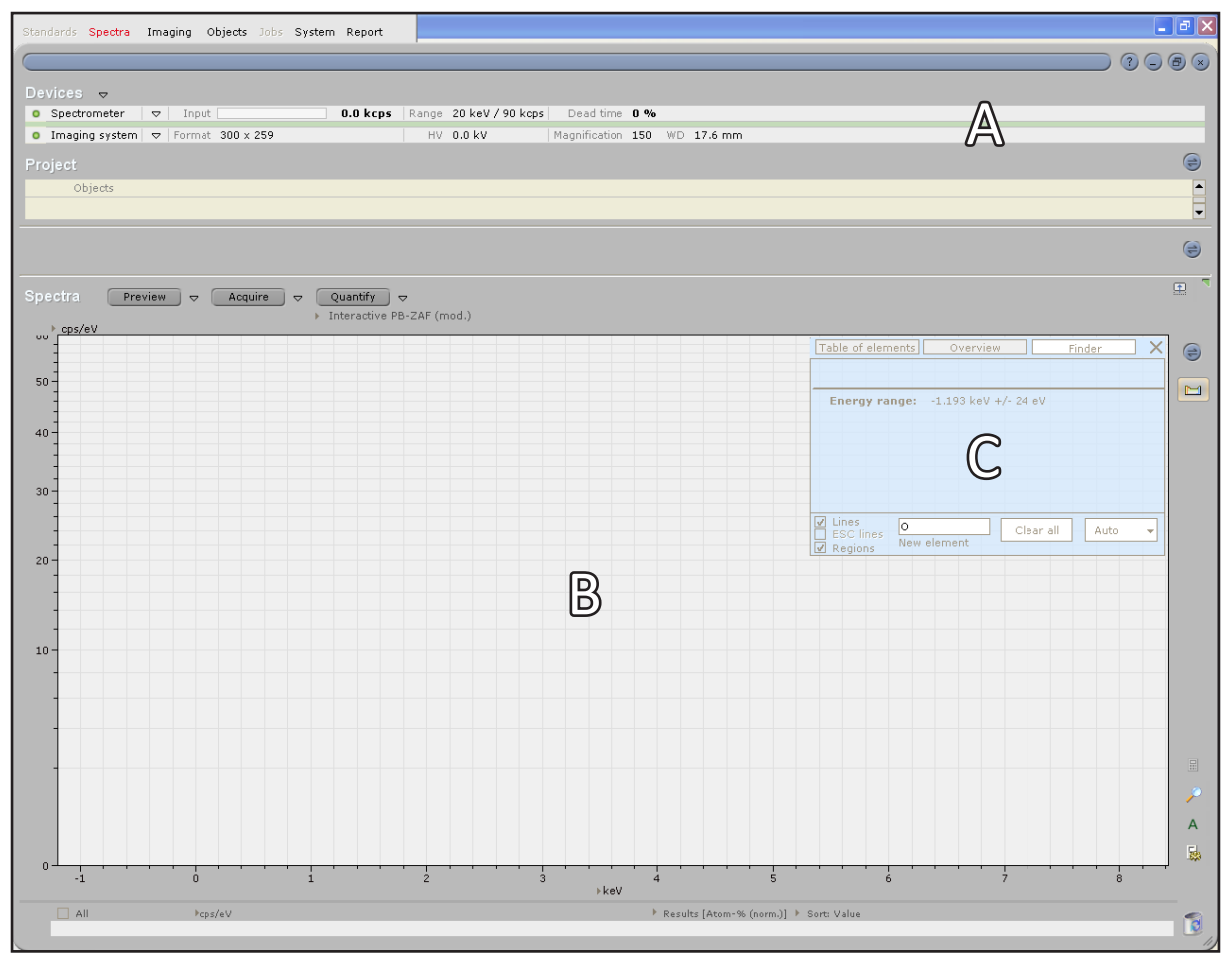

A spektroszkóp kezelésére szolgáló program felhasználói felülete néhány jól elkülönülő részre oszlik. (**A, B** és **C**) Ezek rövid ismertetése a következő oldalon található.

Az **A** betűvel jelölt információs sávon megjelenítődik néhány, a mikroszkóp kezelőprogramjából átvett adat. Ilyenek például a nagyítás értéke, gyorsítófeszültség, stb. Ezeknél azonban sokkal fontosabb a beütésszám, és a holtidő (**Dead time**).

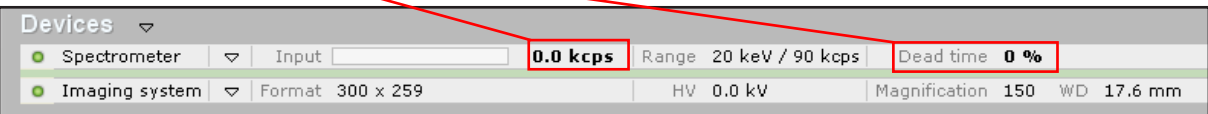

A detektor jelfeldolgozó egységében lévő erősítők egészen nagy beütésszámokat is tudnak kezelni (akár néhány tízezret is másodpercenként). Azonban a mérés pontossága érdekében érdemes a tízezret nem meghaladni. A beütésszám szabályzásának (vagyis, hogy hány detektálható foton érkezik a detektorba másodpercenként) leghatásosabb módja a foltátmérő változtatása (**Spot** paraméterrel, ezt a már ismertetett módon lehet állítani a mikroszkóp kezelőprogramjában). Nagyobb foltátmérőhöz, ami nagyobb nyalábáramot is jelent, értelemszerűen nagyobb beütésszám tartozik. A detektor elhelyezése miatt érdemes a mintát itt is olyan magasságba állítani, hogy a vizsgálni kívánt része 12 mm-es távolságra legyen az oszlop aljától. Ennél a munkatávolságnál lesz ugyanis maximális a beütésszám.

A mérés megkezdéséhez először is ki kell választani a mérendő területet. Ezt legegyszerűbben a mikroszkóp kezelőprogramjában lehet megtenni: az **F7**-es funkcióbillentyűvel aktiválni kell a csökkentett terület szkennelését. A megjelenő kis ablak mozgatásával és átméretezésével ki lehet jelölni a megfelelő területet. A mikroszkóp ekkor csak a minta ezen kis részét fogja pásztázni, így az elemekre jellemző, karakterisztikus információkat hordozó fotonok is csak ott keletkeznek.

Ha a beütésszám megfelelő, akkor a spektroszkóp programjában az **Acquire** gombra kattintva megkezdhető a mérés:

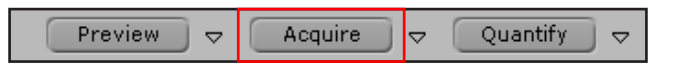

Ennek hatására az előző oldalon **B** betűvel jelölt részen elkezd megjelenni a pásztázott terület felső rétegét alkotó atomok elektronhéjain keletkezett fotonok energiadiszperzív spektruma. Ez mindaddig finomodni fog, míg a mérés le nem áll az **Acquire** gomb újbóli megnyomásával. Érdemes megvárni, hogy a spektrum elsimuljon, hiszen a program kiértékelő algoritmusa a karakterisztikus csúcsok alapján szolgáltat kvantitatív információkat az anyagösszetételről.

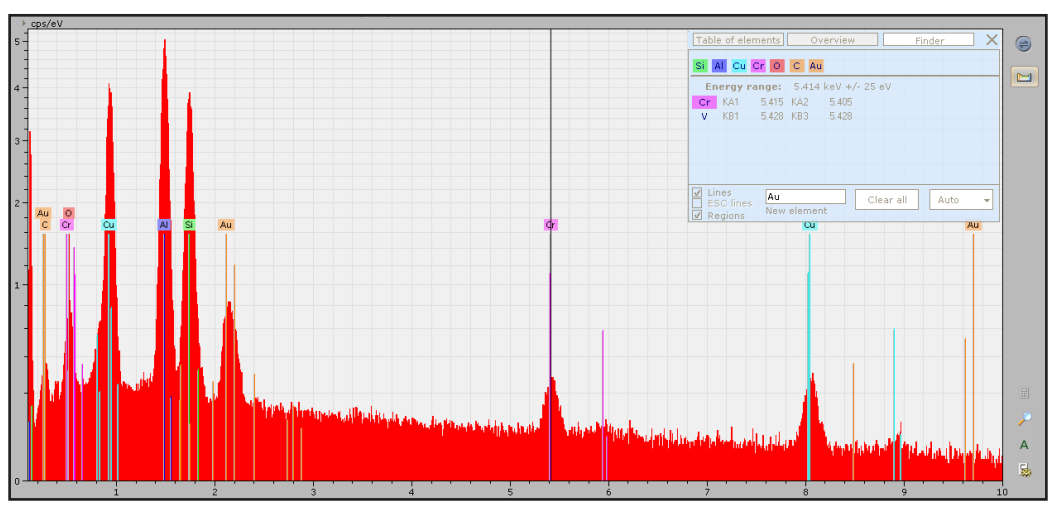

A számítógép képernyőjén megjelenő energiadiszperzív spektrum. A képen néhány elem már hozzá lett rendelve a spektrumhoz.

Már a mérés megállítása előtt el lehet kezdeni kiértékelni a spektrumot. Ha a felhasználói felület **C** betűvel jelölt része nem látható, akkor az előcsalható a képernyő jobb szélén található periódusos rendszert ábrázoló ikon megnyomásával:

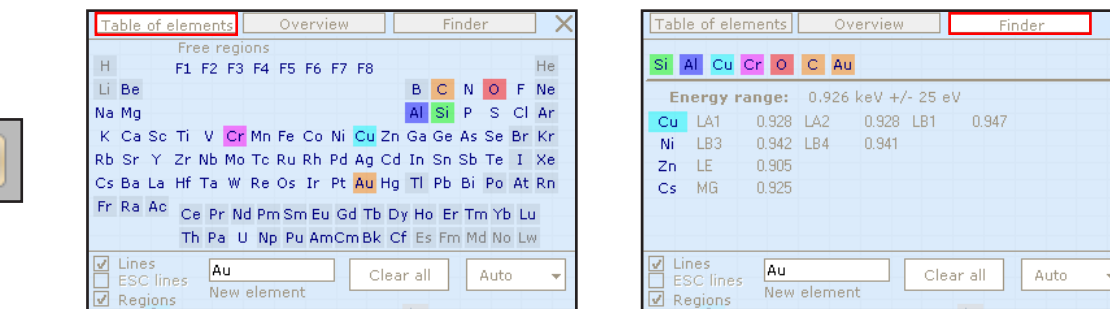

 Ahogyan az a fenti képeken is látható, ebben a kis ablakban többféle tartalom is megjeleníthető. Legfontosabb a periódusos rendszer (**Table of elements**) és a kereső (**Finder**). Az egér bal gombjával a spektrumra kattintva ez utóbbi listázza azokat az elemeket, melyeknek az adott energiaértéknél karakterisztikus csúcsa lehet. Ezzel a segítséggel gyorsan beazonosíthatóak a spektrum csúcsai. Egy elem hozzáadásához elég annak vegyjelére kattintani a listában (az eltávolítás is hasonlóan működik). Hozzáadása után a spektrumon kirajzolódnak az elemre jellemző karakterisztikus csúcsok referencia vonalai. Ha ezek egybeesnek a mért spektrummal, akkor nagy biztonsággal kijelenthető, hogy az adott elem valóban alkotója a vizsgált területnek. Az elemek azonosítása néha nem teljesen egyértelmű. A korlátozott energiafelbontás miatt ugyanis gyakran átlapolódnak a csúcsok, és felléphetnek műtermékek is: a dulpla csúcsok és a szökési csúcsok.

A megfelelő elemek spektrumhoz rendelése után (kvalitatív analízis) következhet az alkotóelemek pontos arányainak kimutatása, vagyis a kvantitatív analízis. Ezt a szoftver automatikusan végzi, azonban a folyamat némi manuális beállítást igényel. Indítása a **Quantify** gomb megnyomásával lehetséges:

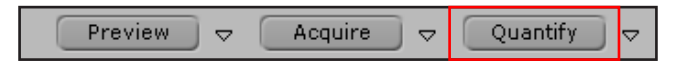

A gomb megnyomásának hatására felugrik egy ablak, mely tartalmazza a spektrum egy másolatát. Ezen a felületen még módosítható az elemlista. Ha erre már nincsen szükség, a **Continue** gombra kattintva lehet továbblépni. A következő teendő minél pontosabban kijelölni a spektrum azon részét, mely a fékezési sugárzáshoz tartozik, és nem tartalmaz karakterisztikus csúcsot:

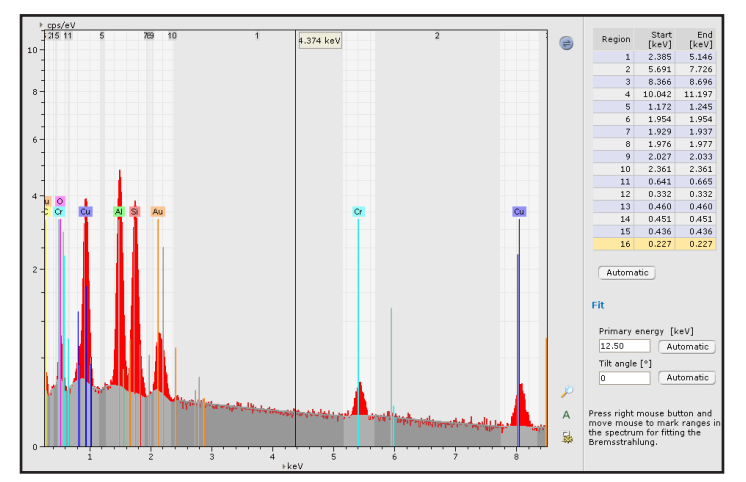

A fékezési sugárzás kijelölésére (levonására) szolgáló felület.

Erre azért van szükség, mert a kvantálás előtt a program levonja a spektrumból a fékezési sugárzást. Az egér jobb gombját lenyomva tartva kijelölhetőek a spektrumon azok a szakaszok, melyek nem tartalmaznak karakterisztikus csúcsokat. Általában érdemes először az **Automatic** gombra kattintani, és a program által javasolt kijelölést utólagosan korrigálni. Ha a szürke terület nagyjából már fedi a mért spektrum azon részét, mely a fékezési sugárzáshoz tartozik, akkor a **Continue** gomb ismételt megnyomásával lehet a következő és egyben utolsó oldalra lépni:

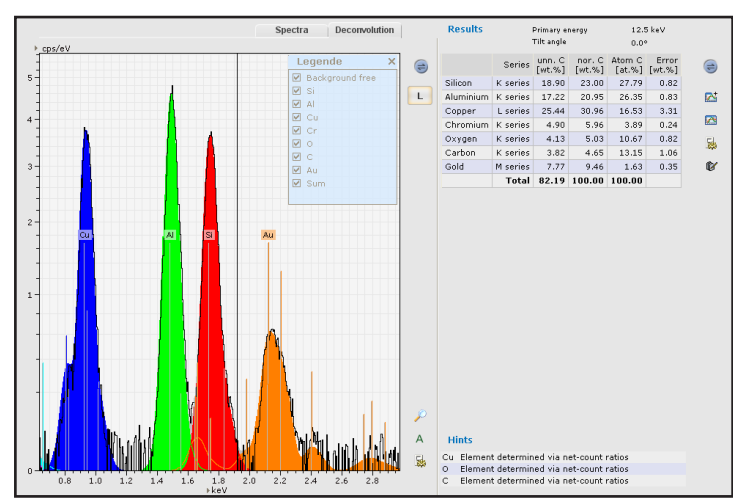

Ezen az oldalon a **Deconvolution** fül alatt ellenőrizhető, hogy a felhasználó által választott elemlista megfelelő választás volt-e. A megjelenő spektrumon fekete körvonal mutatja a detektor által mért spektrumot, a színes csúcsok pedig a program által számolt elvi értékeket mutatják. Ha ezek megfelelnek egymásnak, akkor elfogadható a mérés. A képernyő jobb oldalán lévő táblázatban itt már leolvashatóak a végső eredmények.

A képeken látható, hogy minden spektrum, kép és táblázat mellet van egy kis kék ikon: Ennek segítségével a mért adatok elmenthetőek.

Itt említeném meg, hogy a mikroszkóphoz több számítógép is tartozik, ezek egyikét sem szabad a mikroszkópiától eltérő célra használni. Értelemszerűen nem szabad semmiféle új programot installálni, és a külső adathordozókat is csak az úgynevezett Support PC-be szabad behelyezni, kizárólag adatmozgatás céljából.

# **Vizsgálat befelyezése**

A vizsgálat befelyeztével a mikroszkóp kezelőprogramjában a **Beam On** gomb megnyomásával kikapcsolható a nagyfeszültség és a katódfűtés. A **Vent** gombbal pedig megkezdhető a belevegőztetés.

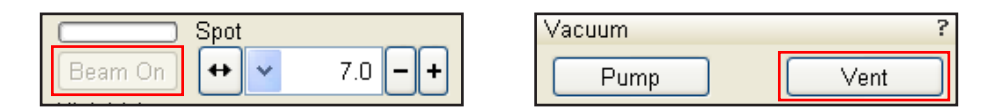

Ennek hatására a Z tengely pozitív iránya ismét megfordul, így a Z koordinátához 0 értéket írva a mintatartó asztal a legalsó állásba mozgatható. Így a mintakamra légköri nyomásra kerülése után biztonságosan (de azért továbbra is óvatosan) kinyitható a mikroszkóp ajtaja. A minta kivételénél is kötelező betartani a mintabehelyezésnél leírtakat. Amennyiben nem kerül sor rögtön egy másik minta vizsgálatára, akkor a mintakamra ajtaját be kell zárni, és a kezelőprogramokból ki kell lépni.